# **GOXTREME®** OMNI 360°

Szybki przewodnik **użytkownika**

# **1. Pobieranie i instalowanie aplikacji**

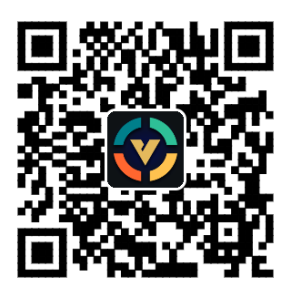

**Rysunek 1: Pobieranie aplikacji na Androida**

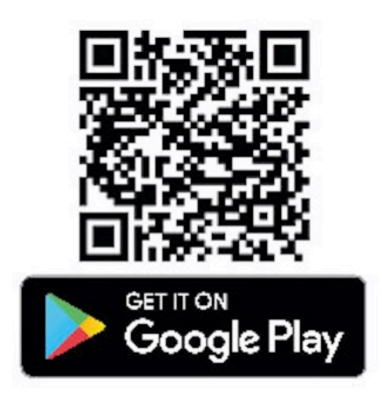

Aby połączyć się z urządzeniem po raz pierwszy, zeskanuj kod QR widniejący na Rysunku 1 i pobierz aplikację lub możesz ją z pobrać również ze Sklepu Google Play. Aplikacja obsługuje system Android 5.0 i wyższe, urządzenie musi wspierać OTG.

# **2. Konfigurowanie aplikacji do użytku z GoXtreme Omni 360**

Zainstaluj aplikację VPai na urządzeniu mobilnym i podłącz Omni 360 do urządzenia za pomocą odpowiedniego adaptera USB (strzałka kierunkowa na adapterze musi zostać włożona do Omni 360), a następnie poczekaj, aż aplikacja VPai uruchomi się w następujący sposób:

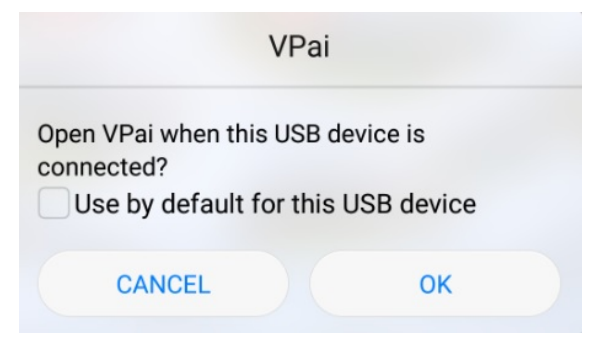

**Rysunek 2: Podłączenie Omni 360**

Kliknij "OK", aby automatycznie otwierać aplikację po podłączeniu Omni 360. Wybór "Użyj domyślnie dla tego urządzenia USB" zapewni, że ekran pomocy nie będzie już wyświetlany za każdym razem, gdy Omni 360 jest podłączane, a aplikacja będzie automatycznie otwierana za każdym razem.

Po podłączeniu urządzenia kliknij przycisk Zdjęcie, aby wykonać zdjęcia. Zdjęcia można wyświetlać w galerii Twojego smartfona i udostępniać je na swoich ulubionych platformach społecznościowych. Więcej informacji można znaleźć w części "**Udostępnianie**"**.**

## **3. Funkcje aplikacji**

Aplikacja **VPai** posiada następujące funkcje:

1. VPai: ustawienia aparatu, ustawienia zdjęć, ustawienia nagrywania wideo,

zarządzanie przekazem transmisji na żywo.

- 2. Galeria: przeglądanie i edycja zdjęć i filmów;
- 3. Udostępnianie: wybierz zdjęcie lub film z Galerii, aby udostępnić w serwisach społecznościowych.
- 4. Ja: zarządzanie i ustawienia konta, FAQs, itp.

## **4. Przekaz na żywo**

VPai360 ma możliwość nadawania transmisji na żywo przez **YouTube'a** i **Facebooka**. Kliknij przycisk Live, aby wybrać platformę streamingową, jak pokazano na rysunku3.

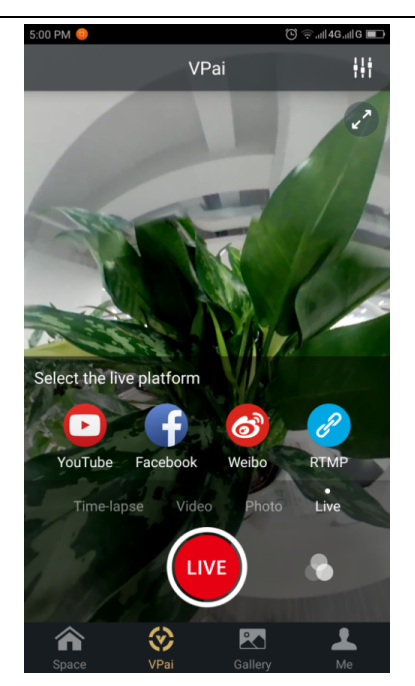

 **Rysunek 3: Tryb transmisji na żywo**

#### **YouTube**

Wybranie opcji nadawania strumienia transmisji na żywo na YouTube spowoduje wyświetlenie ekranu, jak pokazano na Rysunku 4:

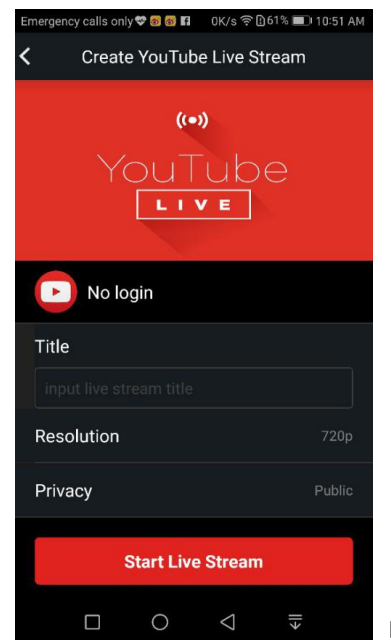

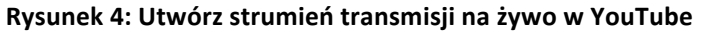

Kliknij "Bez logowania" ("No login"), aby się zalogować przy użyciu poświadczeń konta Google, jak pokazano na Rysunku 5:

Możesz również zapisać dane konta Google w sekcji "Ja" ("Me").

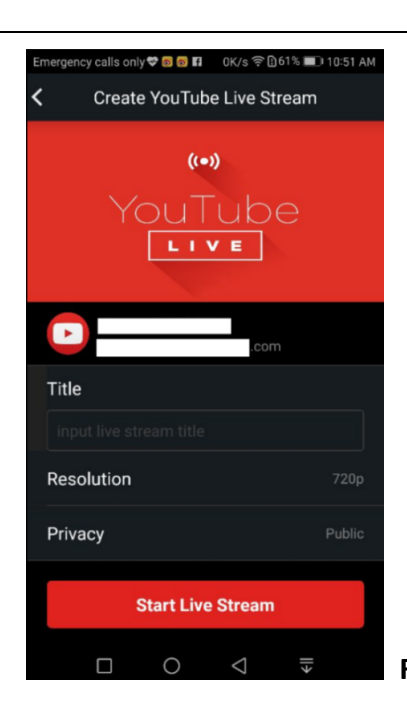

**Rysunek 5: Logowanie do konta Google**

Wprowadź nazwę lub tytuł Twojej transmisji na żywo, wybierz rozdzielczość i ustawienia prywatności, zanim wybierzesz opcję "Uruchom transmisję na żywo" **(**'**Start Live Stream')**, jak pokazano na Rysunku 6.

W przypadku, gdy transmisja na żywo zostanie uruchomiona po raz pierwszy, na ekranie zostanie wyświetlony monit uprawnień, jak pokazano na Rysunku 7.

Kliknij przycisk "ZEZWÓL" ("ALLOW"), aby autoryzować aplikację do transmisji strumieniowej za pomocą Twojego konta.

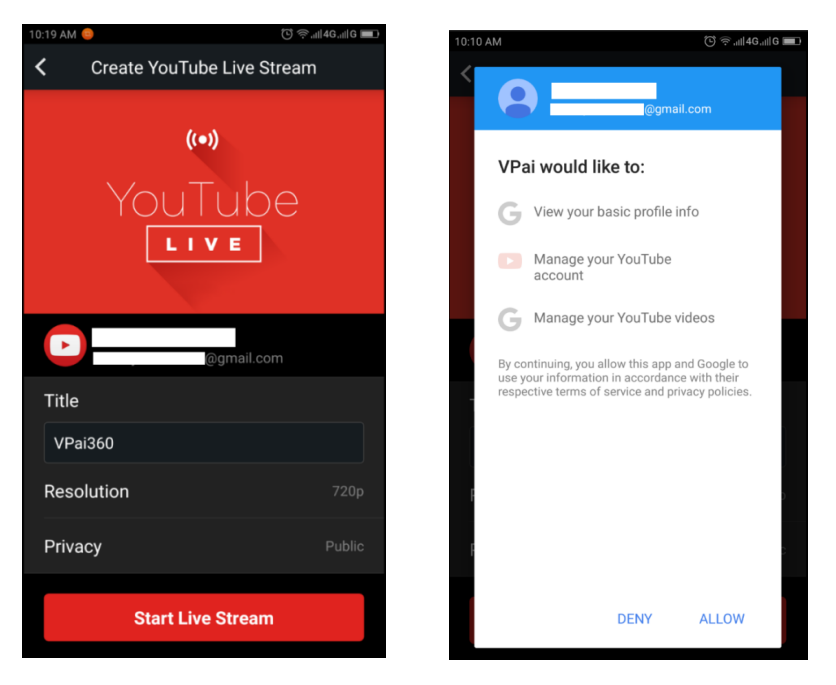

**Rysunek 6: Interfejs logowania Rysunek 7: Dostęp do konta YouTube**

Jeśli logujesz się na konto, na którym nie ma uprawnień do nadawania transmisji na żywo w YouTube, możesz aktywować nadawanie transmisji na żywo online, po zalogowaniu się na konto, jak pokazano na Rysunku 8.

### (http://www.youtube.com/features).

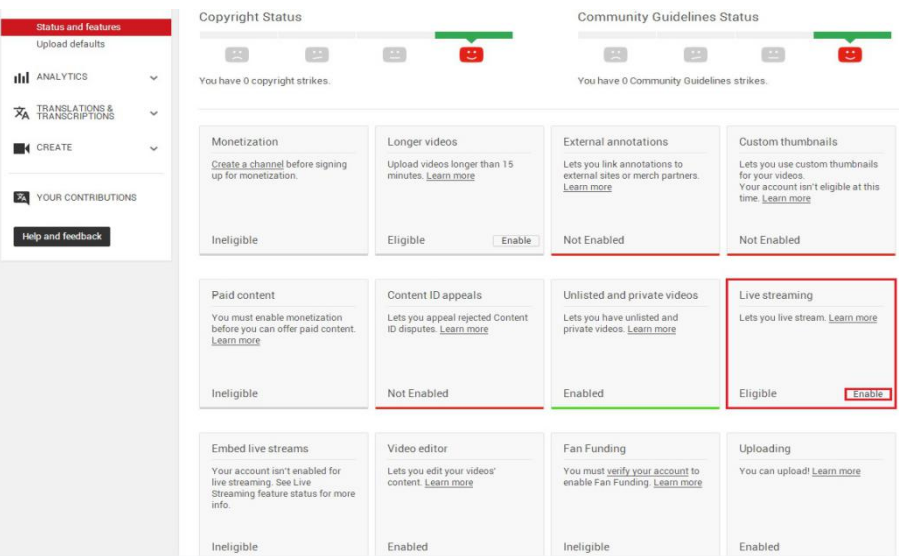

**Rysunek 8 : Aktywowanie Transmisji Na Żywo na Twoim kanale Youtube**

Kliknij opcję Włącz (Enable) w Transmisji Na Żywo, aby aktywować pozwolenie na transmisję na żywo.

Po potwierdzeniu i zapisaniu powyższych ustawień, kliknij przycisk Uruchom

transmisję na żywo. Twój strumień transmisji rozpocznie się, jak pokazano na rysunku 9.

Obraz na żywo można oglądać na stronie YouTube jak i w aplikacji YouTube.

Aby zatrzymać transmisję na żywo w dowolnym momencie, kliknij ikonę migawki.

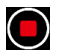

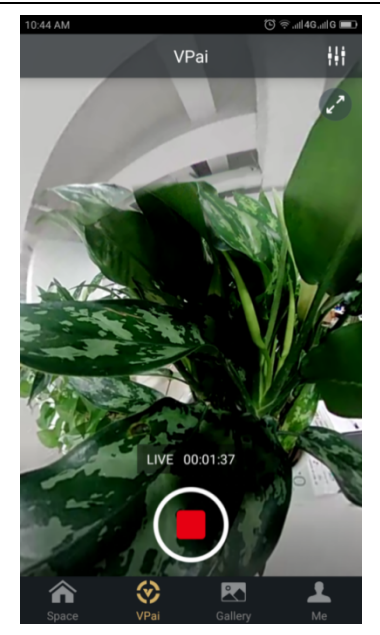

**Rysnek 9: Interfejs transmisji na żywo**

#### **Facebook**

Wybór ikony Facebooka spowoduje wyświetlenie ekranie konfiguracji do transmisji strumieniowej przez Facebook Live.

Podobnie jak w przypadku YouTube, zostanie wyświetlony monit o wpisanie tytułu transmisji strumieniowej, wybranie rozdzielczości i ustawień prywatności oraz wprowadzenie danych logowania konta Facebook.

Alternatywnie możesz zapisać dane Twojego konta Facebook w polu "Ja" ("Me"). Po wprowadzeniu wszystkich ustawień kliknij przycisk "Uruchom transmisję na **żywo**" (**'Start Live Stream')**, jak pokazano na Rysunku 10.

Podczas przesyłania strumieniowego do serwisu Facebook Live po raz pierwszy należy autoryzować konto do transmisji na żywo, jak pokazano na Rysunku 11.

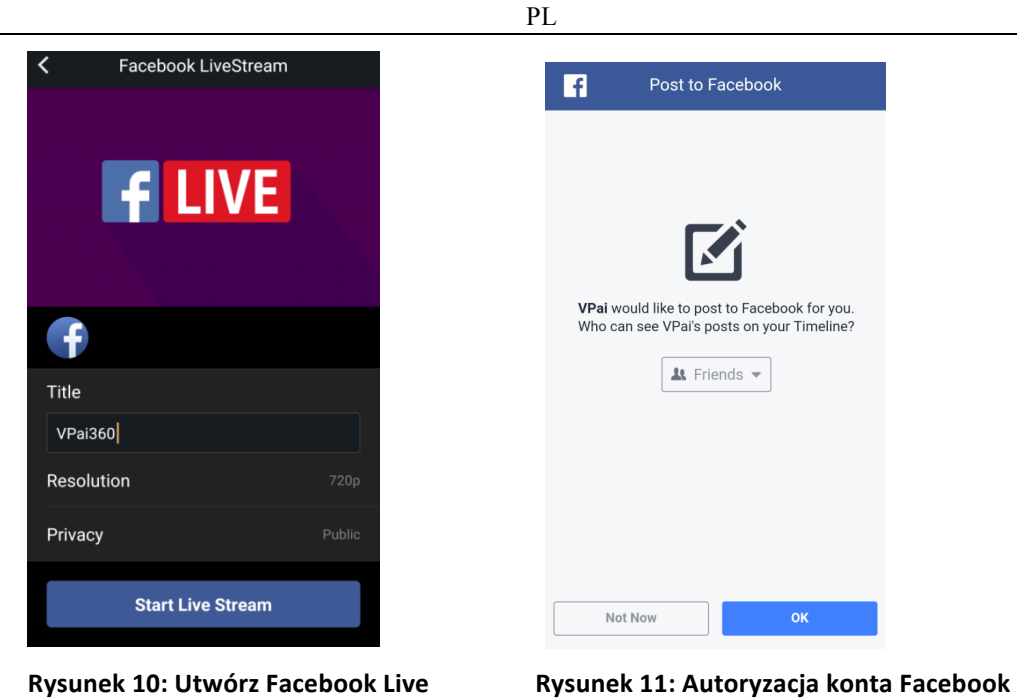

**★** Jeśli otrzymujesz błędy podczas udostępniania lub transmisji na żywo na Facebook, upewnij się, że dana aplikacja Facebook może być używana w Twoim telefonie.

# **3.3 Udostępnianie**

Kliknij przycisk 'Wybierz' ('Select') w prawym górnym rogu Lokalnej Galerii / Chmury Galerii (zamiast tego możesz także nacisnąć i dłużej przytrzymać zdjęcie lub film), aby wybrać zdjęcia lub filmy do udostępnienia. (Facebook obsługuje sześć zdjęć naraz, podczas gdy inne platformy obsługują pojedynczy plik obrazu / wideo naraz).

Kliknij przycisk **Udostępnij (Share)** w lewym dolnym rogu interfejsu, aby udostępnić.

Zdjęcia lub filmy udostępnione na **Facebooka, YouTube (tylko filmy)** można wyświetlać w trybie panoramy.

W przypadku wyboru "Inne" ('Other') do udostępnienia z galerii lokalnej, udostępnione zostanie wideo lub zdjęcie w formacie płaskim. Jeśli chcesz udostępnić pliki na "Innych" ('Other') platformach, aby mogły być przeglądane w trybie panoramy, musisz wybrać "stronę VPai" ("VPai website"), a następnie udostępnić w "Inne" ('Other').

Opcje platform udostępniania pokazano na Rysunku 12:

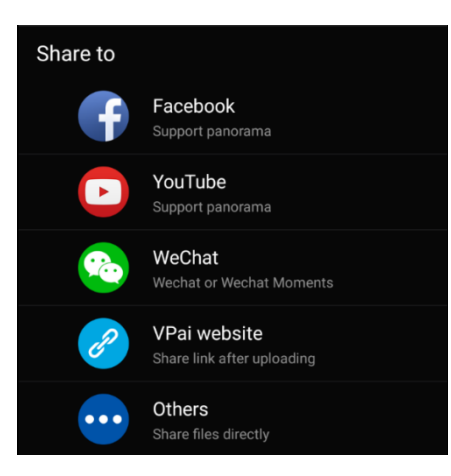

**Rysunek 12: Interfejs udostępniania**

Uwaga: W przypadku wyboru udostępniania przez Facebook i YouTube (obsługuje tylko filmy wideo), pliki będą udostępniane bezpośrednio na kontach osobistych zgodnie z ustawieniami sekcji "Ja" ('Me').

W przypadku udostępniania przez "witrynę VPai", pliki zostaną najpierw przesłane do Galerii w Chmurze, a następnie udostępnione za pośrednictwem linku do innej platformy.

Po przesłaniu pliku, zostanie wyświetlona lista wyboru platform do udostępniania, jak pokazano na Rysunku 13.

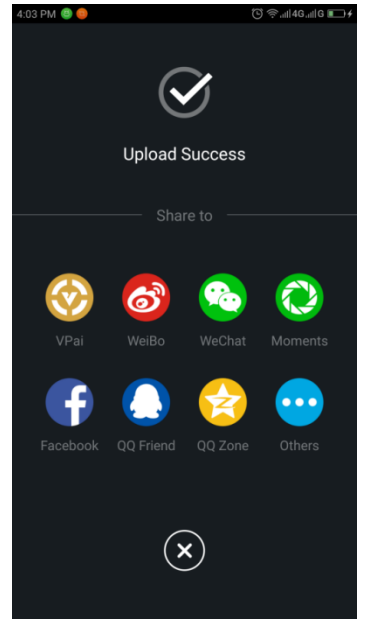

**Rysunek 13: Platformy udostępniania**

#### PL

## **DEKLARACJA ZGODNOŚCI**

Easypix niniejszym oświadcza, że produkt GoXtreme Omni 360 jest zgodny z

wszystkimi zasadniczymi wymaganiami Dyrektywy 1999/5/EC.

Deklarację zgodności można pobrać tutaj:

http://www.easypix.info/download/pdf/doc\_goxtreme\_omni360.pdf

Aby uzyskać pomoc techniczną, odwiedź naszą stronę pomocy na www.easypix.eu.

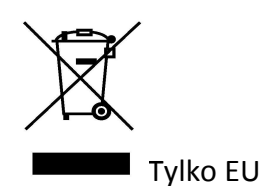

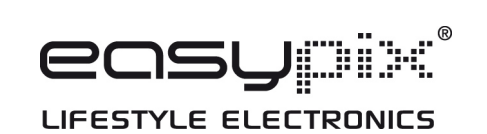